# **Add Text with EXIF and/or IPTC**

# **Adding a text object in the O&A editor and adding metadata from EXIF/IPTC**

#### Project1 - PTE AV Studio Pro - Slide 1 of 4 **Properties**  $\sqrt{\text{Text1}}$  $\sqrt{-100}$ أمساء **Font Name**  $\mathbf{B}$  $I = 0$ **Text** Center Allan منتبذ Line spacing اه  $\boxed{\triangle}$  Text shadov c.a Transparent to select Show front side  $\overline{\boxtimes}$  Show back side  $\Box$  Hide child objects Time range  $-10000$  $\sqrt{2}$  $\sqrt{\frac{1}{2}}$  None  $0.000$  $\int$ 0.000 Text  $\overline{T}$  Text1  $Z61_4025-1080$  $Z61_4025-1080$ Project Options | Slide Options | **2** Preview | **4** Full duration: 10.0 s

1. Add a Text Object in Objects and Animation

2. In the Properties Tab for the Text Object, click on Insert Text Template

Last update: 2022/12/18

11:20 en-us:11.0:how\_to\_v10:addexif https://docs.pteavstudio.com/en-us/11.0/how\_to\_v10/addexif?rev=1626263736

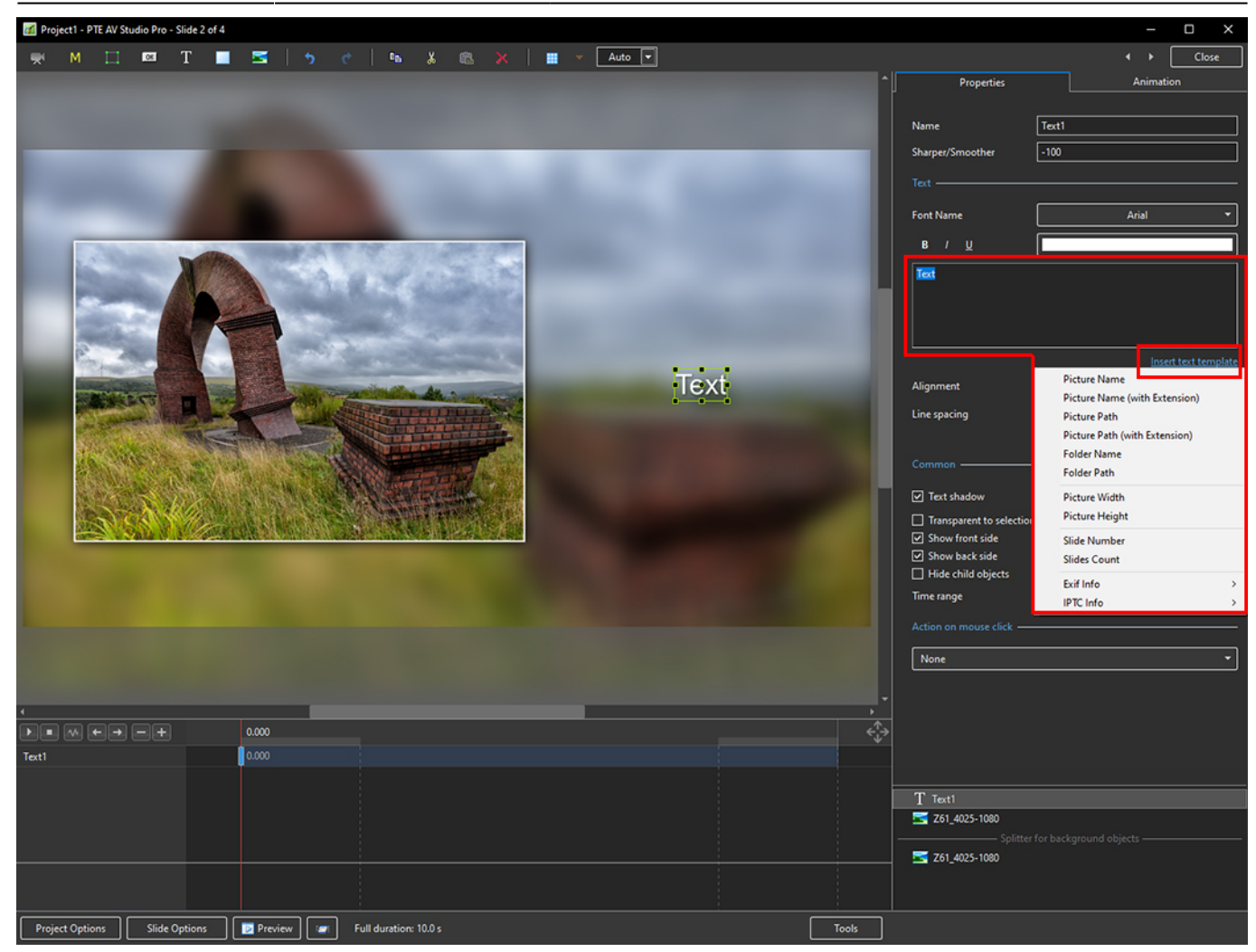

3. The Dropdown Menu shows the available options - Picture Name has been chosen here

## 2024/06/03 02:36 3/6 Add Text with EXIF and/or IPTC

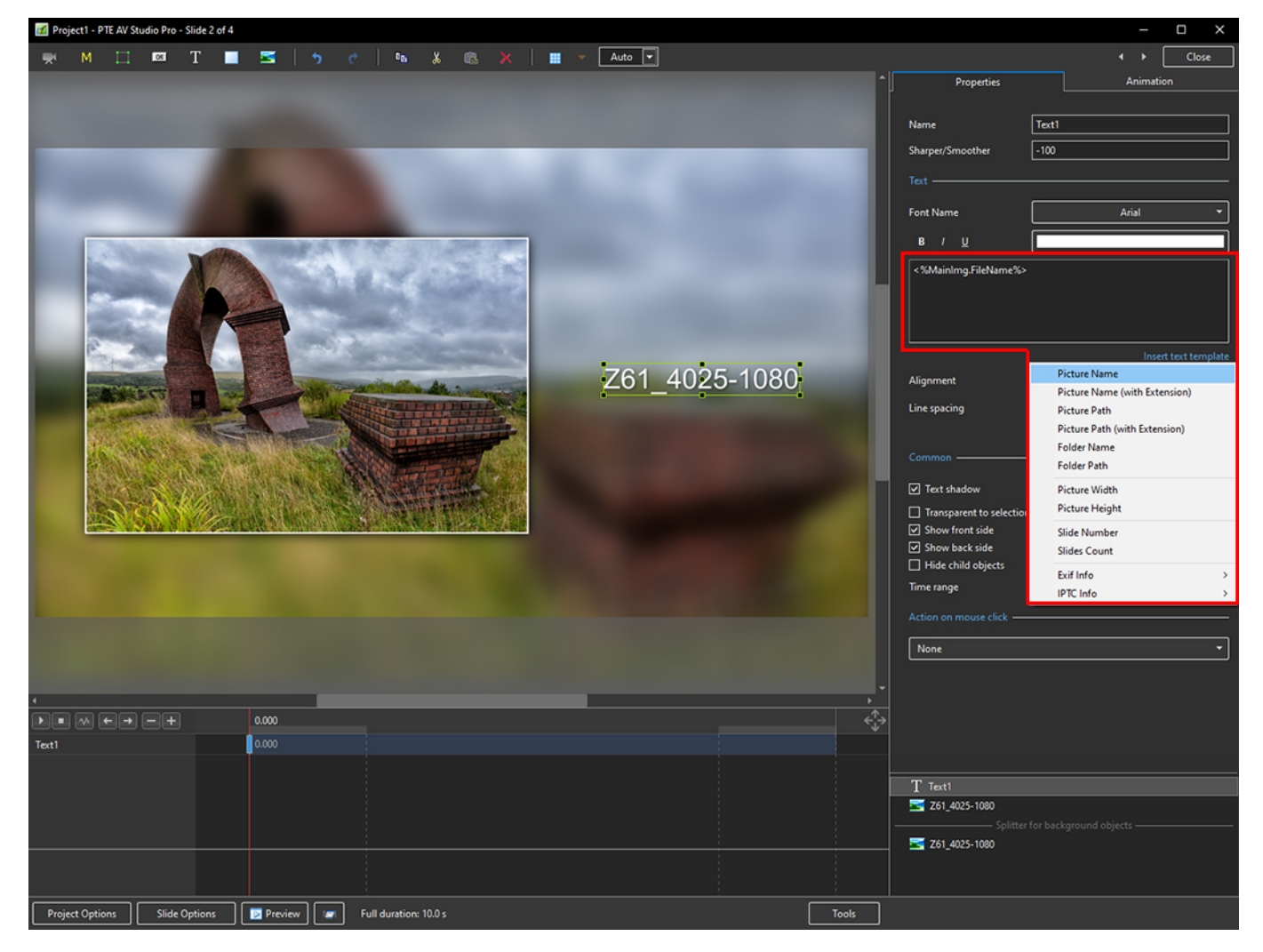

Last update: 2022/12/18

#### 11:20 en-us:11.0:how\_to\_v10:addexif https://docs.pteavstudio.com/en-us/11.0/how\_to\_v10/addexif?rev=1626263736

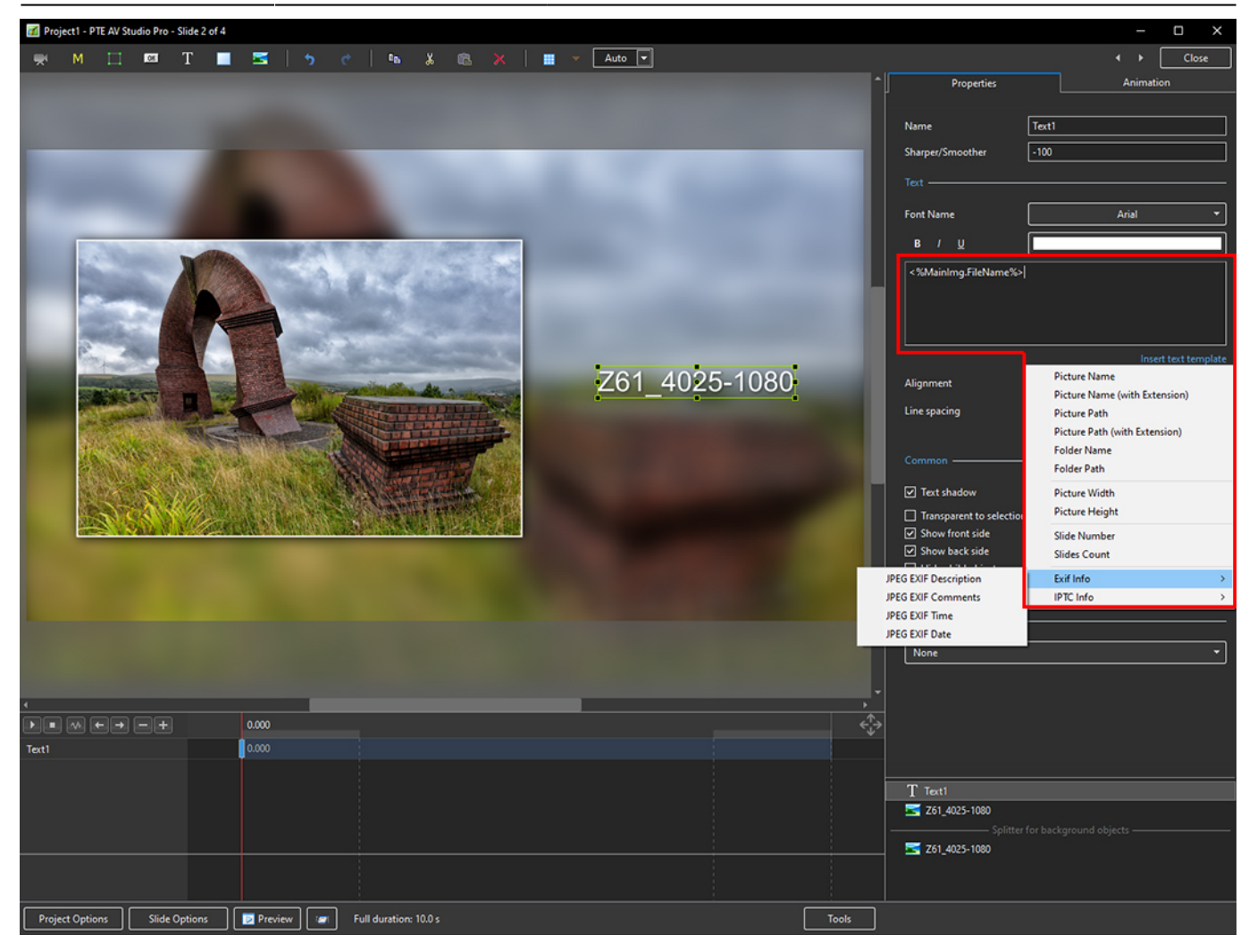

#### 2024/06/03 02:36 5/6 Add Text with EXIF and/or IPTC

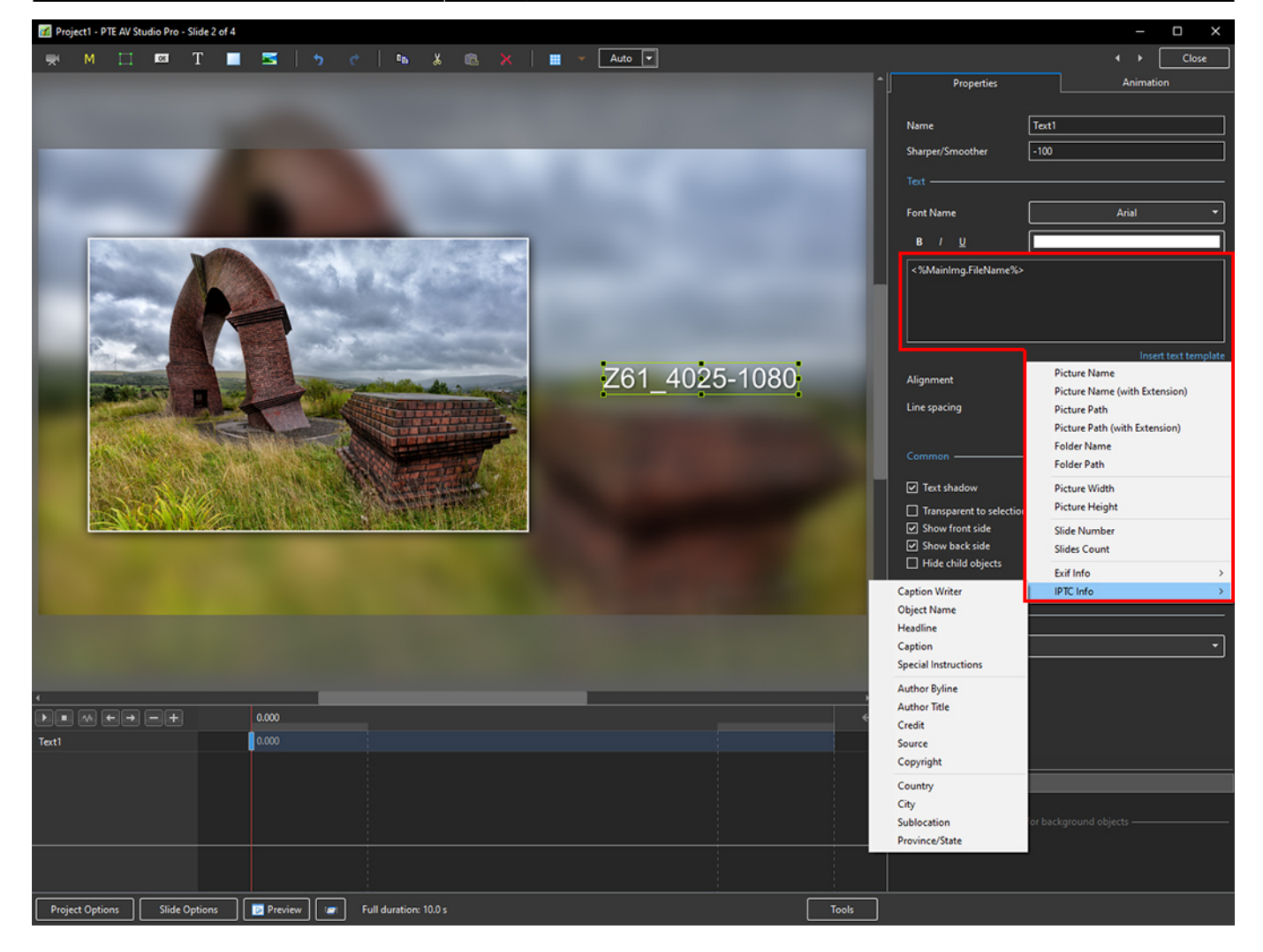

Last update: 2022/12/18

### 11:20 en-us:11.0:how\_to\_v10:addexif https://docs.pteavstudio.com/en-us/11.0/how\_to\_v10/addexif?rev=1626263736

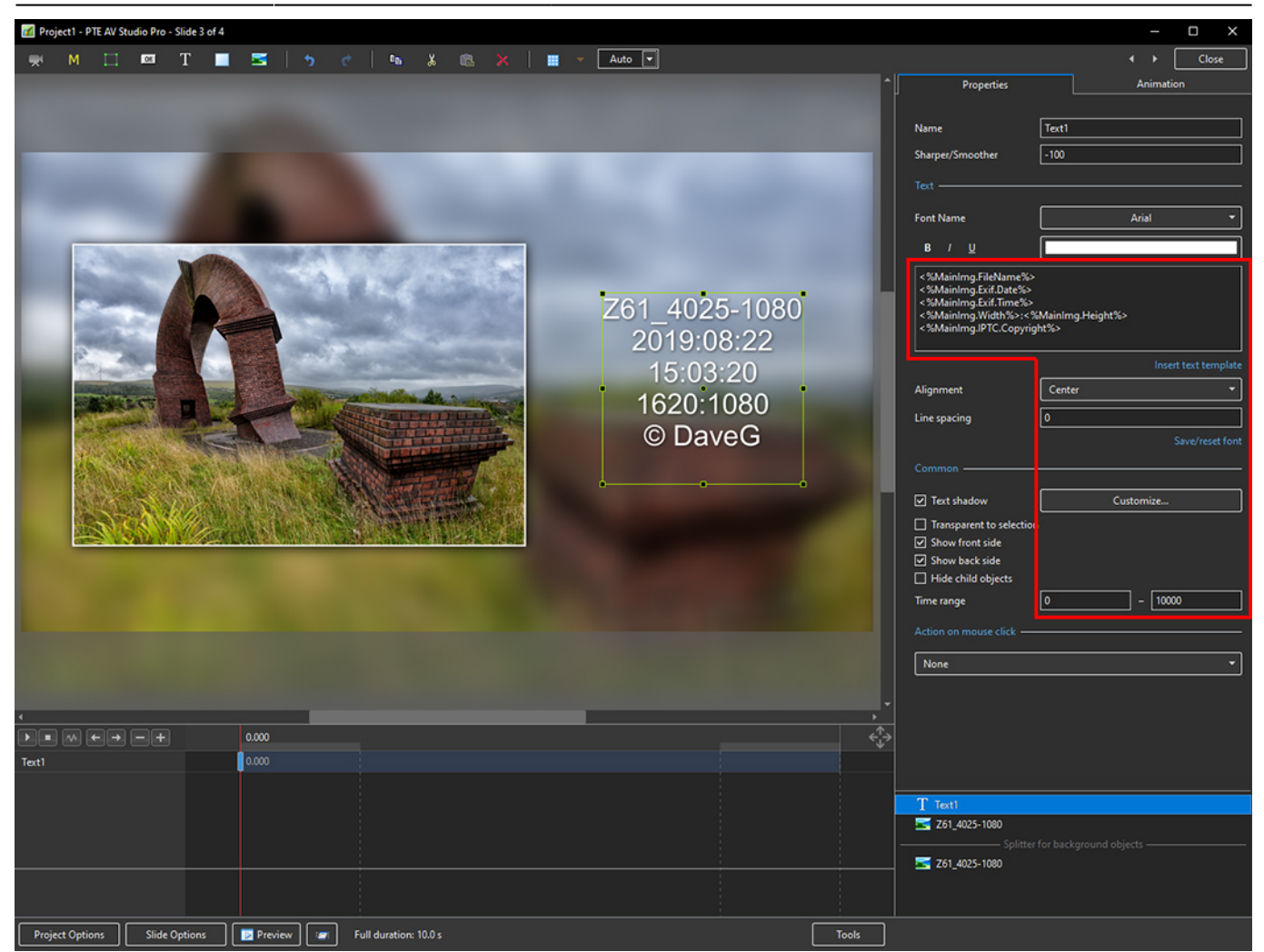

From: <https://docs.pteavstudio.com/>- **PTE AV Studio**

Permanent link: **[https://docs.pteavstudio.com/en-us/11.0/how\\_to\\_v10/addexif?rev=1626263736](https://docs.pteavstudio.com/en-us/11.0/how_to_v10/addexif?rev=1626263736)**

Last update: **2022/12/18 11:20**

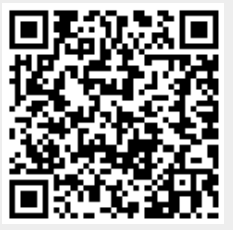